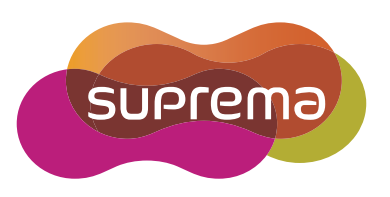

# FaceStation 2 **USER** GUIDE

# English **Version 1.0**

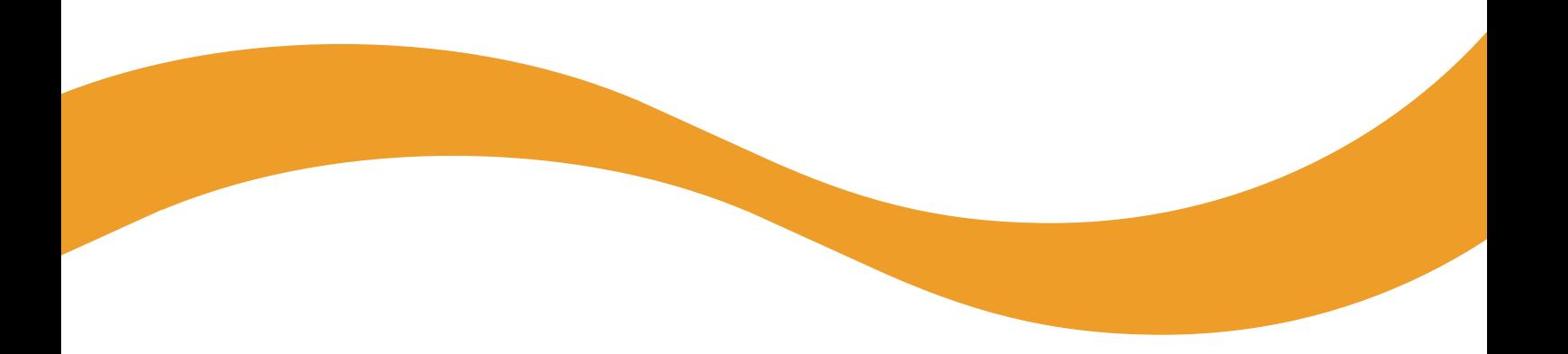

EN 102.00.FS2 V1.00A

# **Contents**

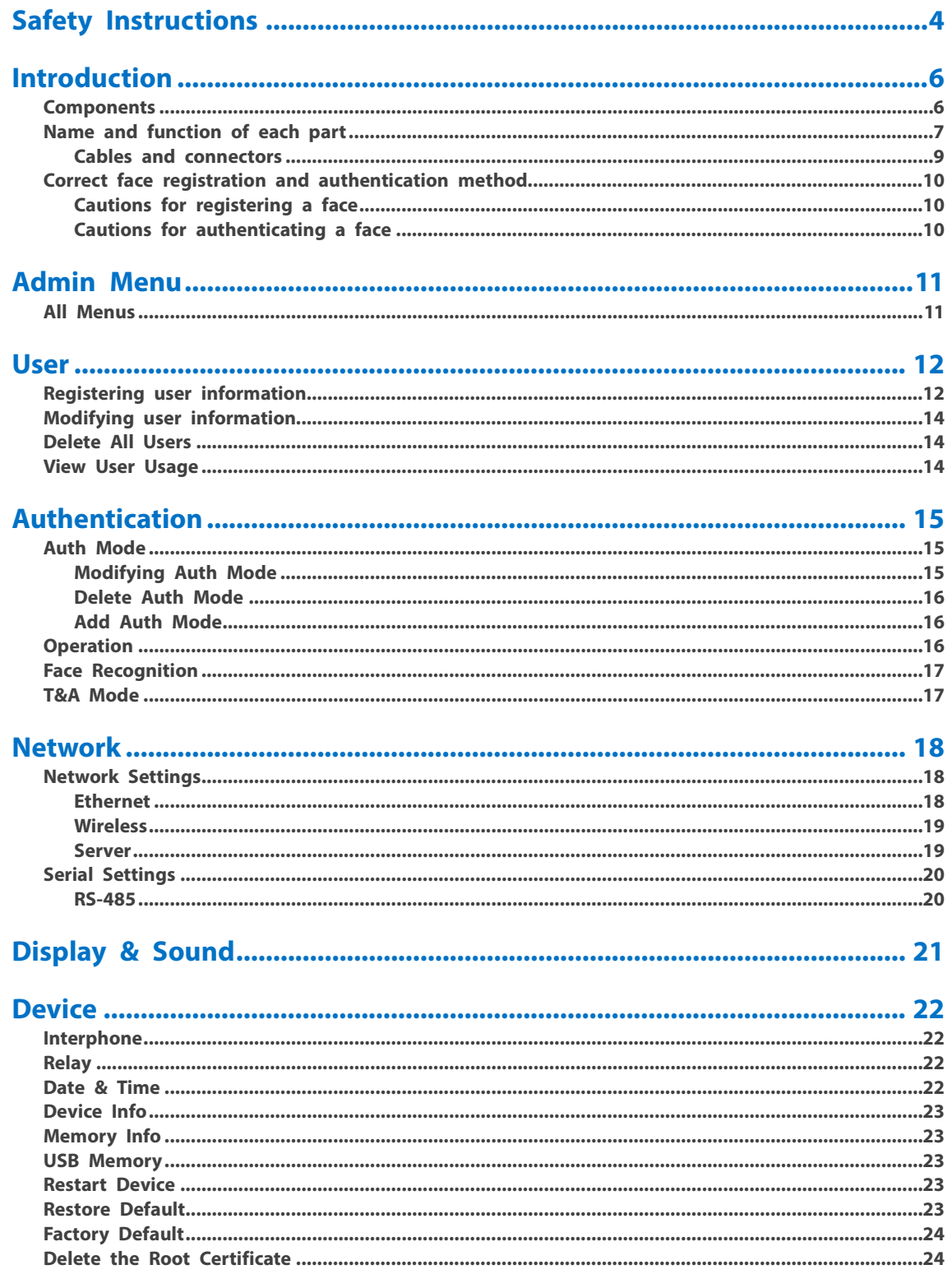

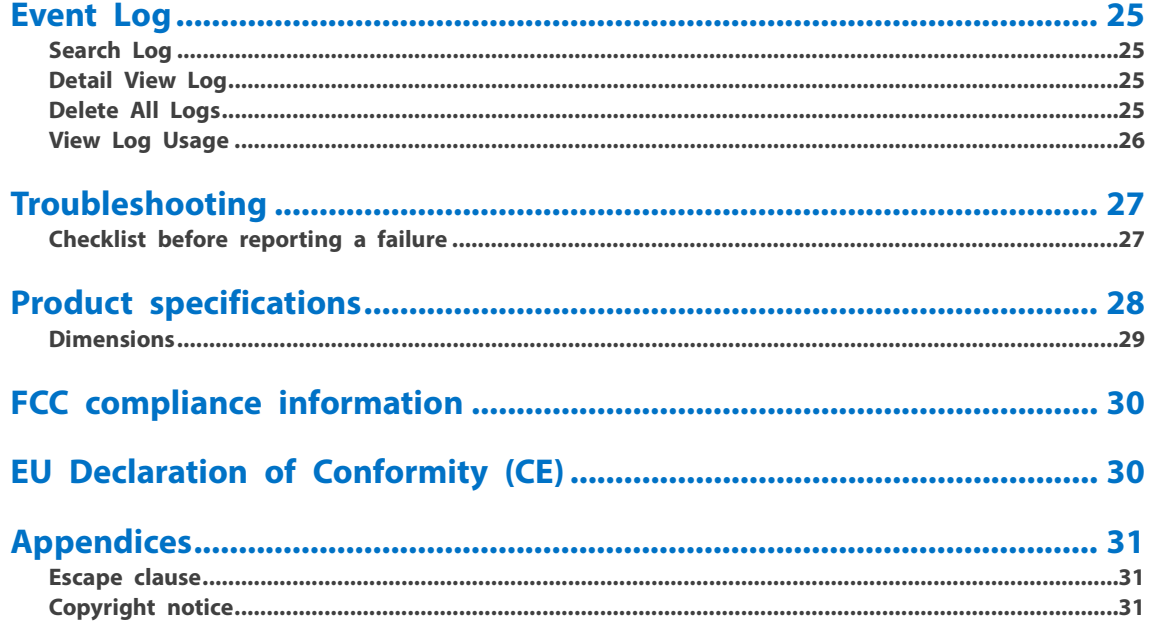

# <span id="page-3-0"></span>**Safety Instructions**

Observe the following instructions to use the product safely and prevent any risk of injury or property damage.

# **Warning**

Noncompliance with instructions can lead to serious injury or death.

#### **Installation**

**Do not install the product in a location with direct sunlight, moisture, dust, or soot.**

- Fire or electric shock may occur.
- **Do not install the product in a location with heat from an electric heater.**
- Fire or electric shock may occur due to overheating.

#### **Install the product in a dry location.**

• Otherwise, product damage or electric shock may occur due to moisture.

#### **Install the product in a location with no electromagnetic interference.**

• Otherwise, product damage or electric shock may occur.

#### **The user should not install or repair the product independently.**

- Fire, electric shock, or personal injury may occur.
- If the product has been damaged due to independent installation or repair of the product by the user, free A/S service will not be provided.

#### **Operation**

#### **Do not allow liquids such as water, beverages, or chemicals get into the product.**

• Fire, electric shock, or product damage may occur.

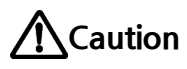

Noncompliance of instructions could lead to minor injury or product damage.

#### **Installation**

#### **Do not install the power supply cable in a location where people pass by.**

• Product damage or physical injury may occur.

### **Do not install the product near a highly magnetic object such as a magnet, TV, monitor (especially CRT), or speaker.**

• Product failure may occur.

#### **Use only a D.C 12 V and 2.5A or higher power supply adaptor.**

• If the proper power supply is not used, the product may not operate properly.

#### **Use a separate power supply for the Secure I/O 2, electric lock, and FaceStation 2, respectively.**

• If connecting and using the power supply to these devices together, the devices may malfunction.

#### **Keep the minimum separation distances between the devices when install multiple devices.**

• Otherwise, RF performance is affect to the other device, the devices may not operate normally.

### **Operation**

#### **Do not drop the product or apply an impact to the product.**

- Product failure may occur.
- **Manage the password with care; do not to disclose it to others and change it periodically.**
- Otherwise, illegal intrusion may occur.

#### **Do not press the buttons on the product forcibly or using a sharp tool.**

• Product failure may occur.

#### **When cleaning the product, wipe the product with a soft and dry cloth. Do not apply water, benzene, or alcohol.**

• These may cause product failure.

**FaceStation 2 uses a capacitive screen and buttons. If the environment is moist from wet weather, or the product surface is smeared with a large amount of water, wipe the product off with a dry towel before using it.**

#### **RTC battery**

Replacing the battery with an incorrect type of battery may cause explosion.

Discard the battery according to appropriate regional or international waste regulations.

# <span id="page-5-0"></span>**Introduction**

# <span id="page-5-1"></span>Components

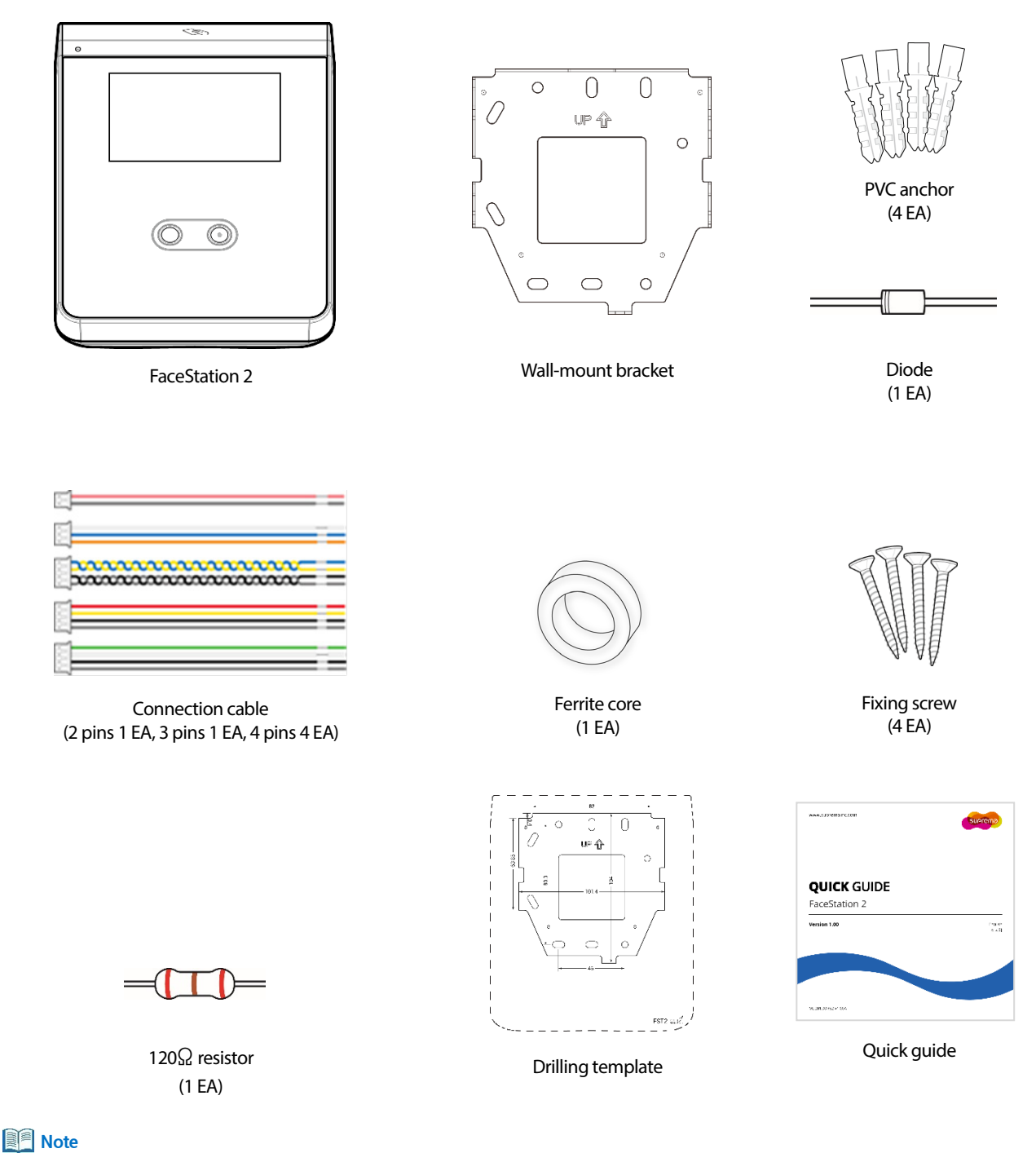

- Components may vary according to the installation environment.
- For additional content regarding product installation, visit the Suprema website [\(www.suprema.co.kr\)](https://www.supremainc.com/) and view the installation guide.

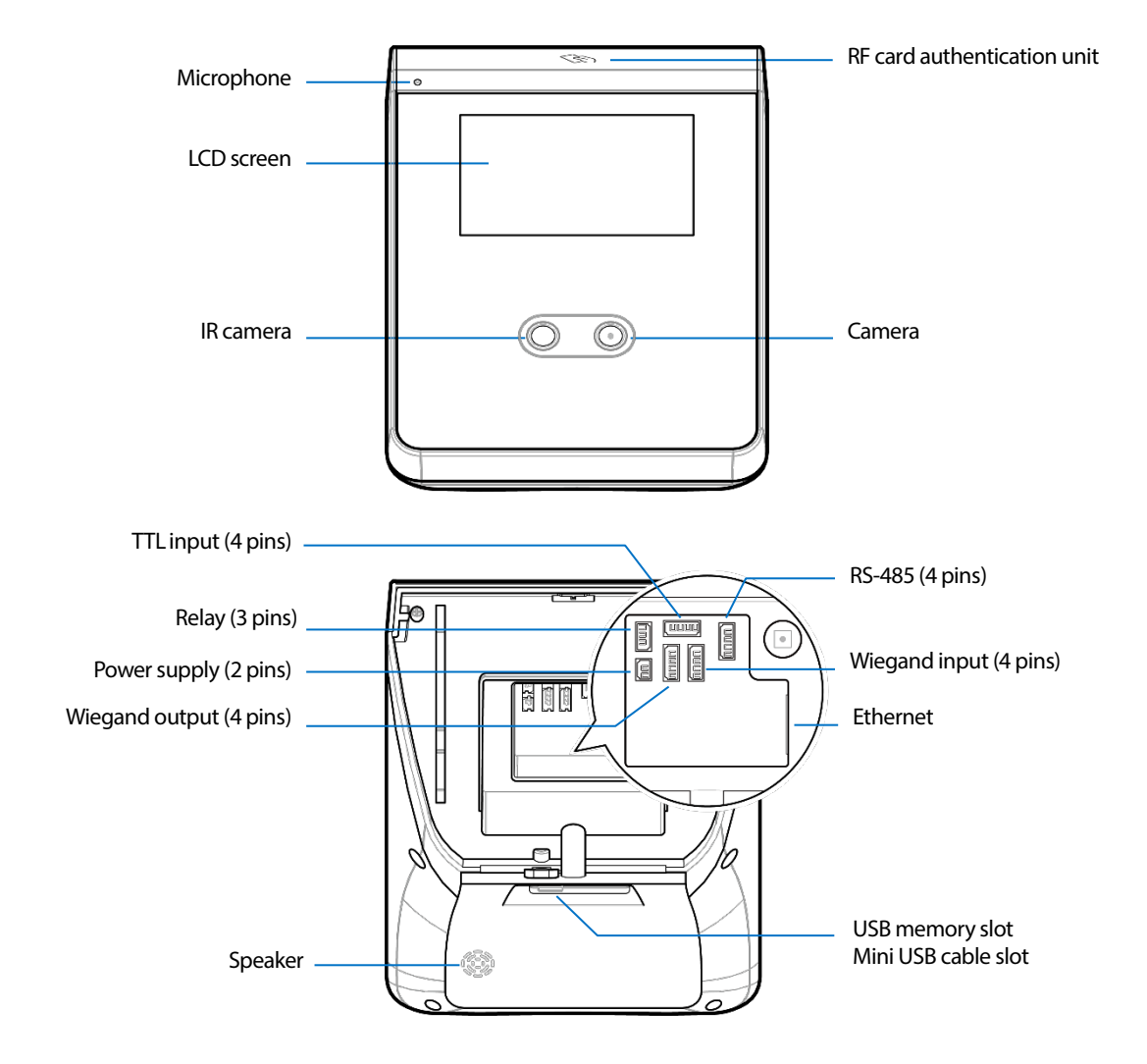

# <span id="page-6-0"></span>Name and function of each part

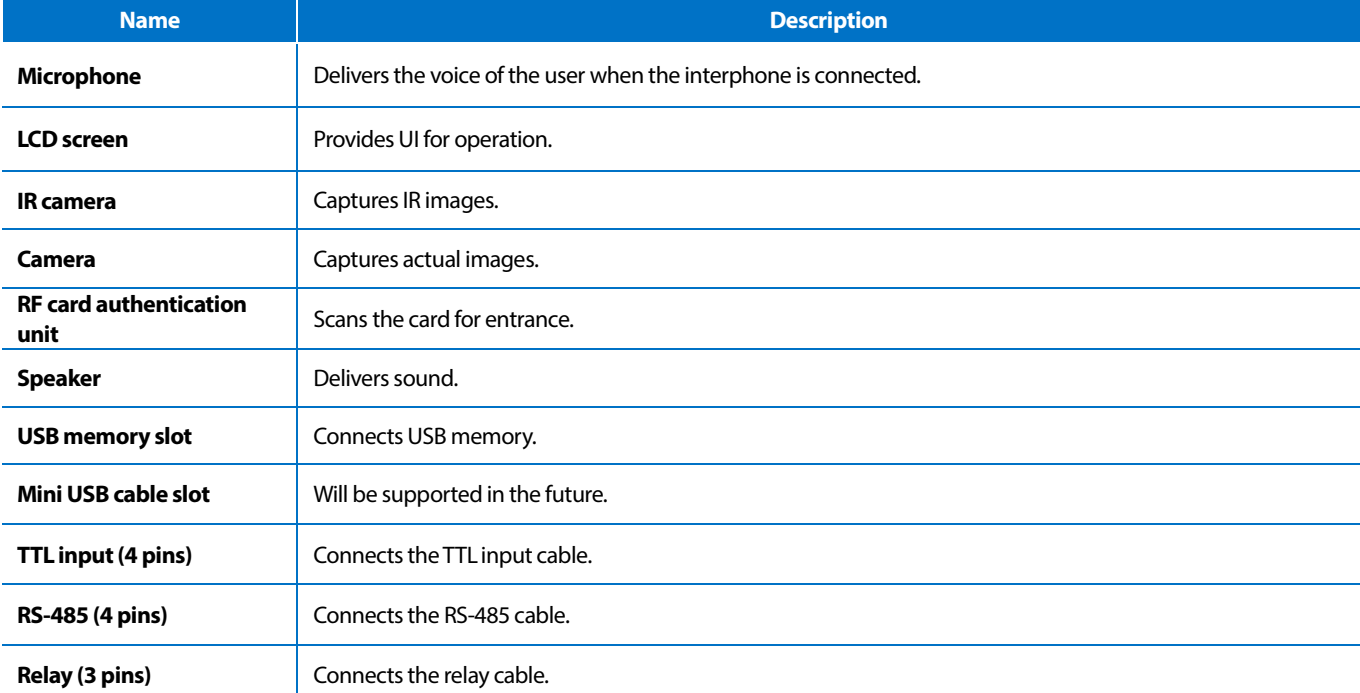

# **Introduction**

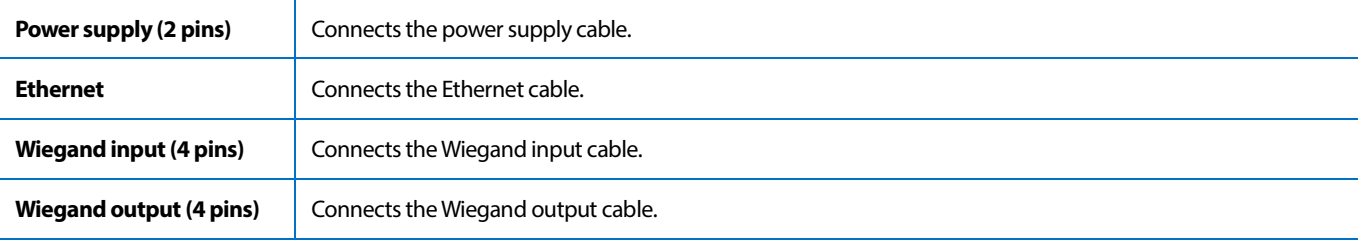

### <span id="page-8-0"></span>**Cables and connectors**

#### Power

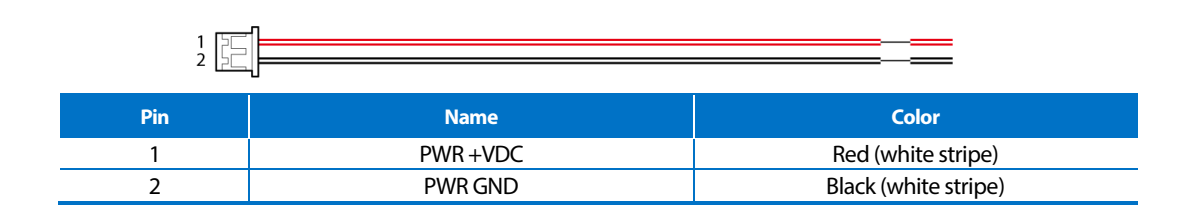

Relay

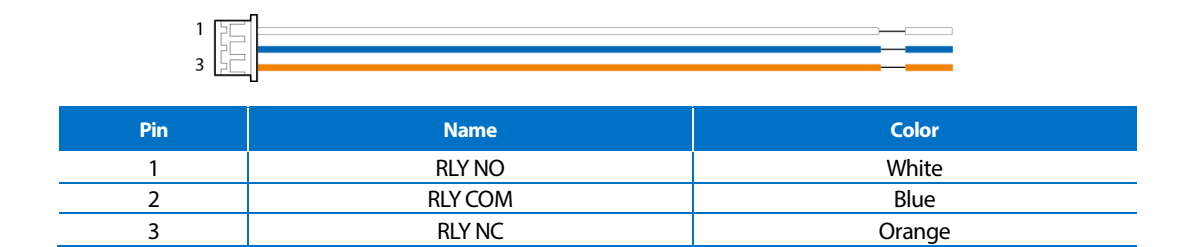

#### RS-485

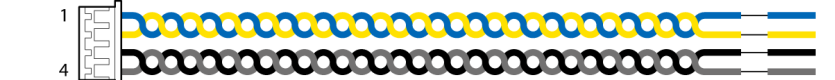

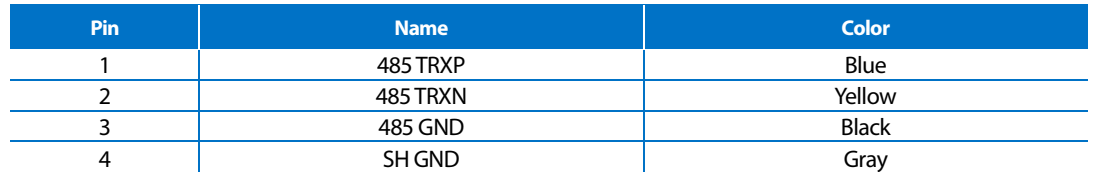

#### TTL input

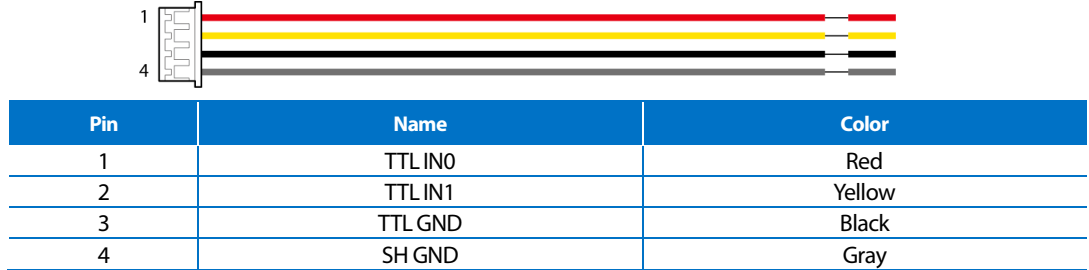

Wiegand input and output

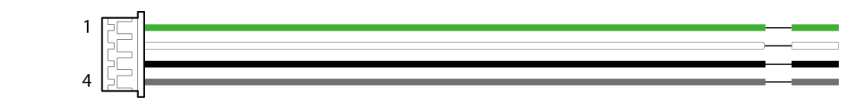

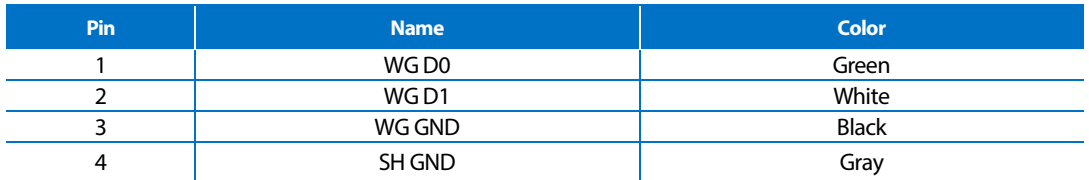

# <span id="page-9-0"></span>Correct face registration and authentication method

### <span id="page-9-1"></span>**Cautions for registering a face**

- When registering a face, maintain a distance of 40cm to 80cm between the device and the face.
- Be careful not to change the facial expression. (smiling face, drawn face, wink, etc.)
- If you do not follow the instructions on the screen, the face registration may take longer or may fail.
- Be careful not to cover the eyes or eyebrows.
- Do not wear hats, masks, sunglasses or eyeglasses.
- Be careful not to display two faces on the screen. Register one person at a time.
- It is recommended for a user wearing glasses to register both faces with and without glasses.

### <span id="page-9-2"></span>**Cautions for authenticating a face**

- Ensure that the face appears inside the guideline displayed on the screen of the device.
- If glasses have been changed, authentication may fail. If the face without glasses has been registered, authenticate the face without glasses. If only the face with glasses has been registered, authenticate the face with the previously worn glasses again.
- If a part of the face is covered with a hat, a mask, an eye patch, or sunglasses authentication may fail. Do not cover the face; allow the device to recognize both the eyebrows and the face.

# <span id="page-10-0"></span>**Admin Menu**

# <span id="page-10-1"></span>All Menus

**1** Press **and authenticate with the Admin level credential.** 

2 Select the desired menu.

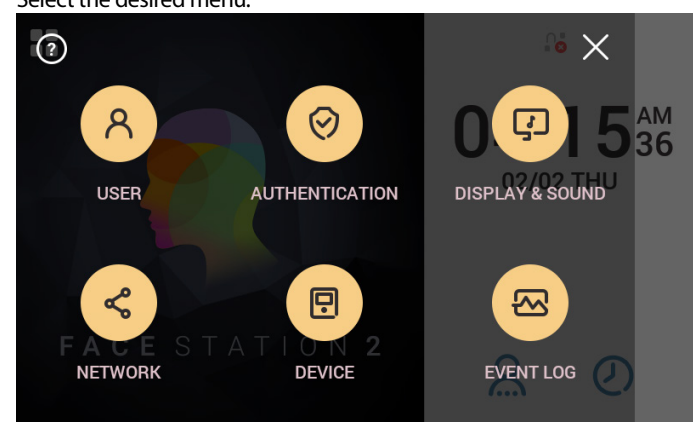

### **Note**

• If the administrator has not been designated, the menu screen will be displayed when you press  $\bullet$ 

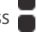

### **User**

# <span id="page-11-0"></span>**User**

# <span id="page-11-1"></span>Registering user information

The user information, including the face, can be registered.

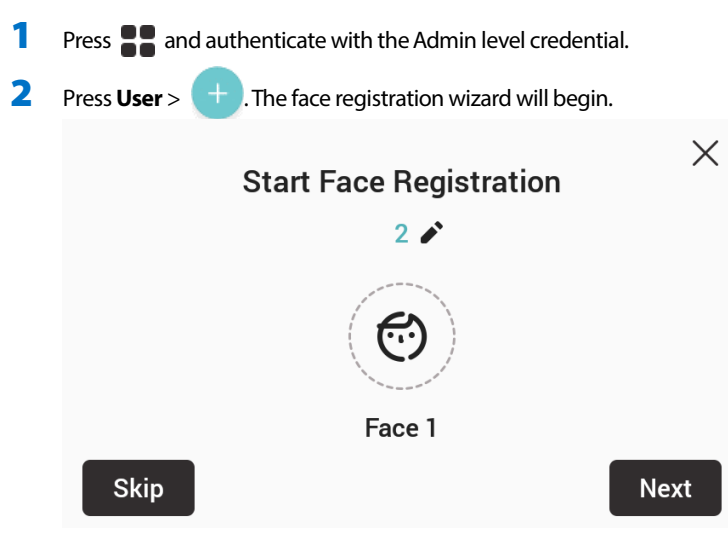

- 3 To proceed with the face registration wizard, press **Next**. To skip, press **Skip** and go to step 5.
- 4 If you have pressed **Next**, register the face according to the instructions on the screen. Face registration is carried out in 3 steps.

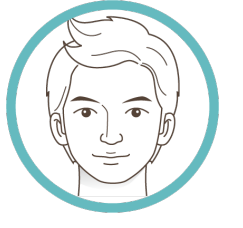

(1) Registering the front face

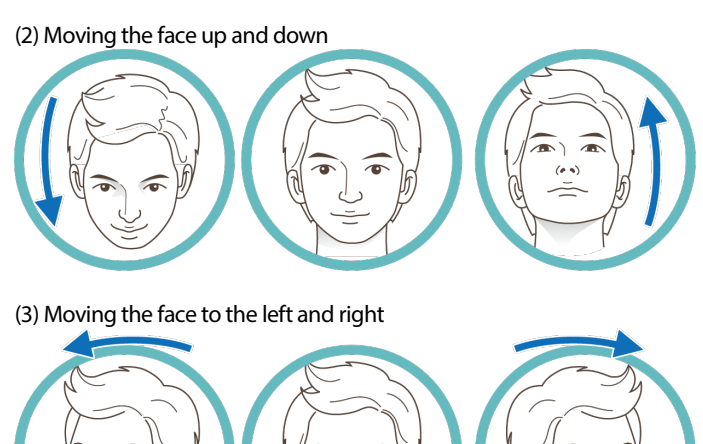

When the face registration wizard is used, only the user's face is registered. Modify other information by pressing **Edit** after registering the face.

### **Note**

- When registering a face, maintain a distance of 40cm to 80cm between the device and the face.
- Be careful not to change the facial expression. (smiling face, drawn face, wink, etc.)
- If you do not follow the instructions on the screen, the face registration may take longer or may fail.
- Be careful not to cover the eyes or eyebrows.
- Do not wear hats, masks, sunglasses or eyeglasses.
- Be careful not to display two faces on the screen. Register one person at a time.
- It is recommended for a user wearing glasses to register both faces with and without glasses.

#### **5** If you have pressed **Skip**, select and set the desired item.

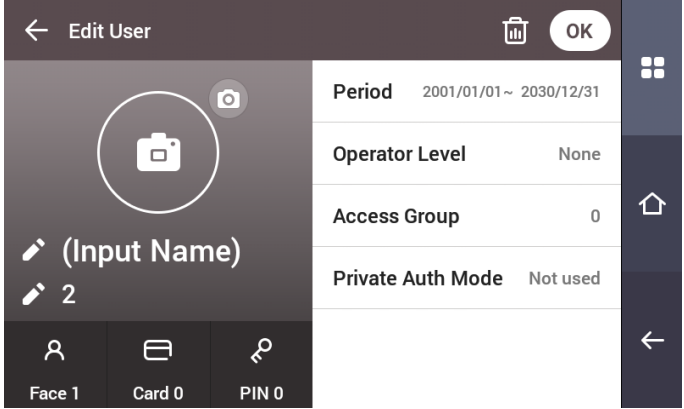

- $\boxed{\circ}$ : Take a picture of a user with the built-in camera.
- **Name**: Enter the user name.
- **ID**: Enter the user ID you wish to register. Numbers between 1 and 4294967295 can be entered for ID. If you have changed **User ID Type** to **Alphanumeric**, you can use a combination of alphabetic characters and numbers as ID.
- Face: Register a face for user authentication. Press  $+$  and register a face according to the instructions on the screen. To register another face, press  $\Box$  again.
- **Card**: Register a card for user authentication. Press **and scan the card that will be assigned to the user. To register an additional card, press** again.
- PIN: Enter the PIN you wish to use. Enter the PIN you wish to use, and then reenter the same PIN for confirmation. Enter a number between 4 and 16 digits to prevent leaking.
- **Validity period**: Set a Start Date and End Date to use the user account. When you press the first date, you can set **Start Date**, and when you press the second date, you can set **End Date**.
- **Operator Level**: Select the level you wish to assign to a user.
- **Face Group**: Select a face group for the user. Face groups can be used only when **Group Matching** is enabled, and these groups can be registered only in BioStar 2.
- **Access Group**: Check an access group for the user. Access groups can only be registered in BioStar 2.
- **Private Auth Mode**: Change the authentication method according to the user.

#### **Note**

Available menus vary according to the set operator level.

- **None**: This is the general user level; menus cannot be accessed.
- **Full Administrator**: All menus can be accessed.
- **Configuration**: **AUTHENTICATION, DISPLAY & SOUND**, **DEVICE**, **NETWORK** and **EVENT LOG** menus can be accessed.
- **User Management**: **USER** and **EVENT LOG** menu can be accessed.
- When you press OK, settings will be saved.

# <span id="page-13-0"></span>Modifying user information

User Management or Administrator can modify the registered user information. A user's face or card can be added, and the PIN and level can be modified.

- **1** Press **32** and authenticate with the Admin level credential.
- **2** Press **User** >  $\mathbb{Q}$ .
- 3 Select your search terms. You can search for a user by **User ID**, **Name**, **Face** and **Card**.
- 4 Select a user you wish to modify and modify the information by referring to **Registering user information**.
	- $\bullet$  To select a user, press  $\boxed{\widehat{\mathfrak{m}}}$  and then press **OK**.

#### **Note**

• **Access Group** can be registered in BioStar 2. For detailed contents regarding registering an access group, refer to the BioStar 2 Administrator Manual.

# <span id="page-13-1"></span>Delete All Users

You can delete all registered users at once.

- **1** Press **and authenticate with the Admin level credential.**
- **2** Press User >  $\boxed{1}$  and select **Delete All** or select a user you wish to delete.
- <span id="page-13-2"></span>3 When you press **OK**, all registered users will be deleted.

# View User Usage

You can see the number of registered users, faces, and cards at a glance.

**1** Press **and authenticate with the Admin level credential.** 

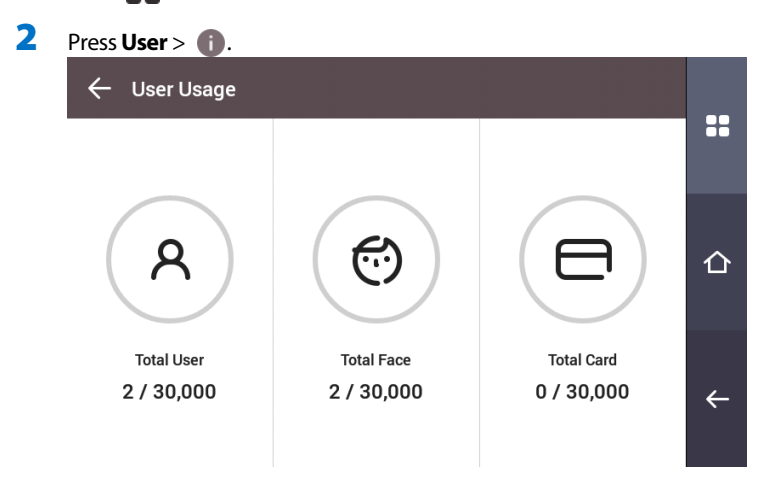

# <span id="page-14-0"></span>**Authentication**

# <span id="page-14-1"></span>Auth Mode

### <span id="page-14-2"></span>**Modifying Auth Mode**

You can set the authentication method and schedule according to each credential.

- 1 Press **30** and authenticate with the Admin level credential.
- 2 Press **AUTHENTICATION**> **Auth Mode**.
- **3** Press  $\bigoplus$  to add an auth mode or press an auth mode you wish to modify.
- **4** Pressing the  $\otimes$  icon will delete the selected credential, and pressing  $\rightarrow$  will display an addable credential on the screen.

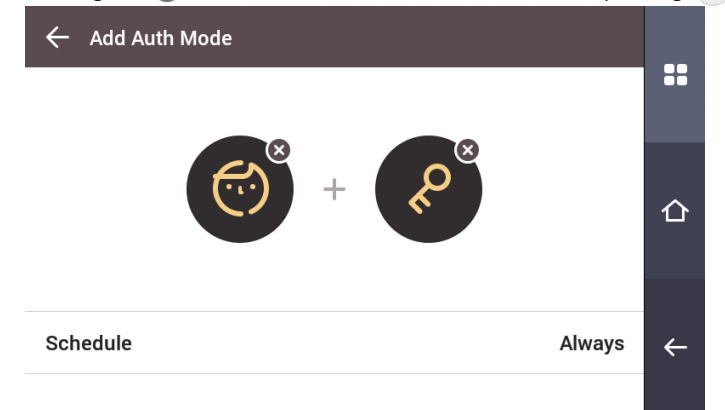

**5** Set the desired auth mode and select a schedule.

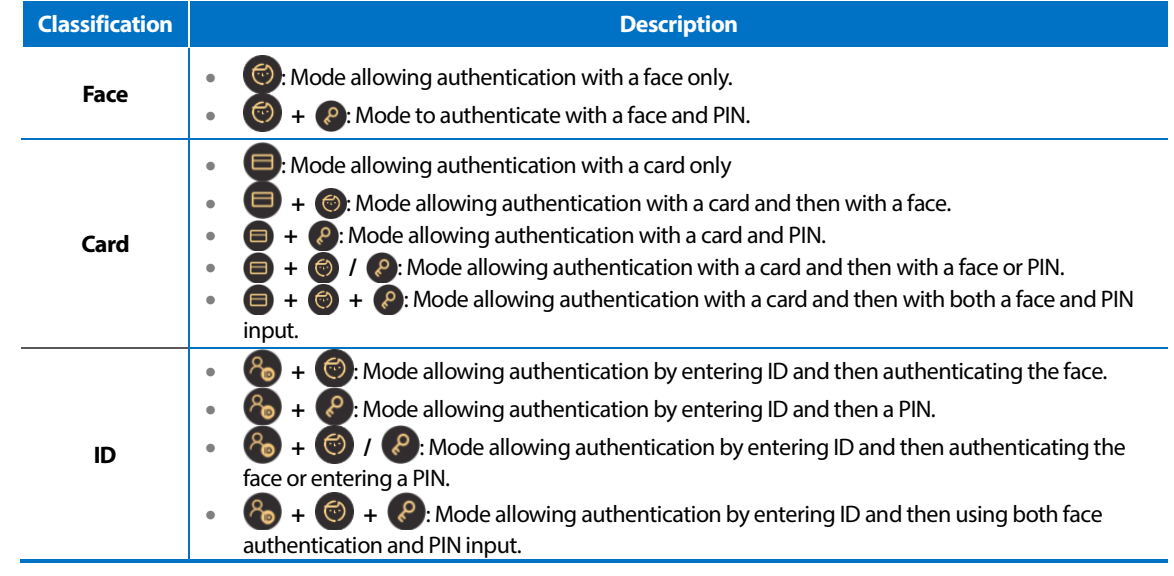

**6** When you press **OK**, settings will be saved.

#### **Note**

- A schedule can be set in BioStar 2. If there is no set schedule, only **Always** can be selected.
- For detailed contents regarding setting a schedule, refer to BioStar 2 Administrator's manual.

#### <span id="page-15-0"></span>**Delete Auth Mode**

**1** Press **32** and authenticate with the Admin level credential.

2 Press **AUTHENTICATION**> **Auth Mode**.

- $3$  Press  $\boxed{m}$  and select an item to delete.
- 4 When you press **OK**, the selected item will be deleted.

### <span id="page-15-1"></span>**Add Auth Mode**

- **1** Press **and authenticate with the Admin level credential.**
- 2 Press **AUTHENTICATION**> **Auth Mode**.
- 3 Press ...
- 4 Set the desired auth mode by pressing  $\overline{a}$ , then select a schedule.
- 5 When you press **OK**, the auth mode will be added.

# <span id="page-15-2"></span>**Operation**

**1** Press **and authenticate with the Admin level credential.** 

#### 2 Press **AUTHENTICATION** and then modify the items below **Operation**.

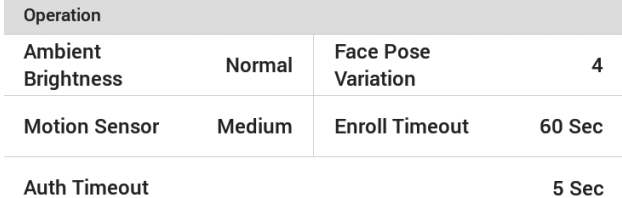

- **Ambient Brightness**: Detect the ambient brightness and adjust the intensity of IR LED. Change settings according to the installation environment.
- **Motion Sensor**: Set the sensitivity for detecting motion near the device.
- **Auth Timeout**: If the authentication is not completed during the set time, the authentication will fail.
- Face Pose Variation: Set the sensitivity for the position, angle, and distance of a face when registering the face. Set high if you wish to obtain a detailed face template
- **Enroll Timeout**: If a face is not registered during the set time, the face registration will be canceled.

# <span id="page-16-0"></span>Face Recognition

Change settings regarding face authentication.

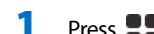

- **1** Press **and authenticate with the Admin level credential.**
- 2 Press **AUTHENTICATION** and then modify the items below **Face Recognition**.

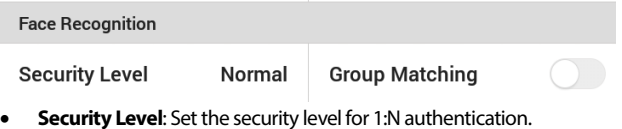

• **Group Matching**: Check whether or not to use Group Matching. If Group Matching is used, you can increase the authentication speed by designing various users' faces in a group.

#### **Note**

• Group Matching can be set in BioStar 2. For detailed contents, refer to the BioStar 2 Administrator Manual.

# <span id="page-16-1"></span>T&A Mode

You can set how to register T&A Mode.

1 Press **and authenticate with the Admin level credential.** 

#### 2 Press **AUTHENTICATION** then modify the items below **T&A Mode**.

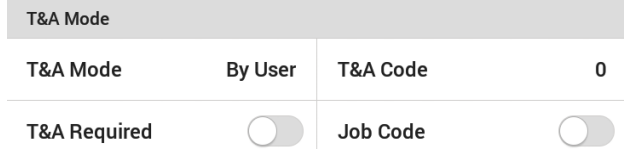

- **3** Select and set the desired item.
	- **T&A Mode**: Set the method to use T&A mode.
	- **T&A Code**: Register a new T&A code.
	- **T&A Required**: Set to require a user to select a T&A event when authenticating.
	- **Job Code**: Select whether or not to use Job Code.

# <span id="page-17-0"></span>**Network**

# <span id="page-17-1"></span>Network Settings

<span id="page-17-2"></span>You can change the network settings of the device.

### **Ethernet**

- 
- **1** Press **32** and authenticate with the Admin level credential.
- 2 Press **NETWORK** <sup>&</sup>gt;**Ethernet**.

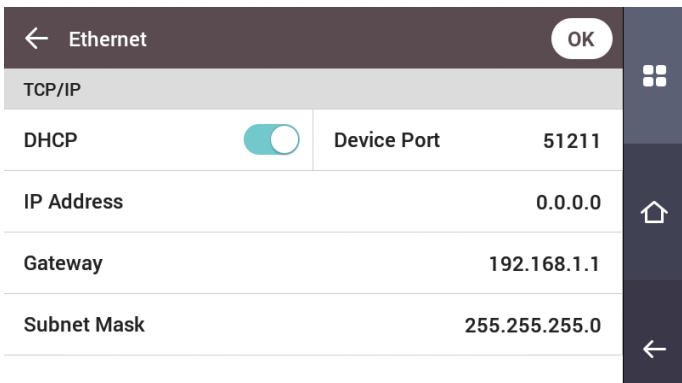

- **DHCP**: Set whether or not to use DHCP. If DHCP setting is disabled, the user can modify **Device Port**, **IP Address**, **Gateway**, **Subnet Mask**, and **DNS**.
- **Device Port**: Set the device port.
- **IP Address**: View the IP address of the device. To modify, disable DHCP setting.
- **Gateway**: View the gateway of the device. To modify, disable DHCP setting.
- **Subnet Mask**: View the subnet mask of the device. To modify, disable DHCP setting.
- **DNS server**: Set the DNS server address.
- 3 To modify network information manually, disable DHCP setting. You can modify **Device Port**, **IP Address**, **Gateway**, **Subnet Mask** and **DNS**.

### **Note**

• **Ethernet** cannot be used at the same time as **Wireless**.

#### <span id="page-18-0"></span>**Wireless**

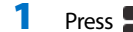

- **1** Press **and authenticate with the Admin level credential.**
- 2 Press **NETWORK** <sup>&</sup>gt;**Wireless**.
- 3 The list of available networks for connection will be displayed.

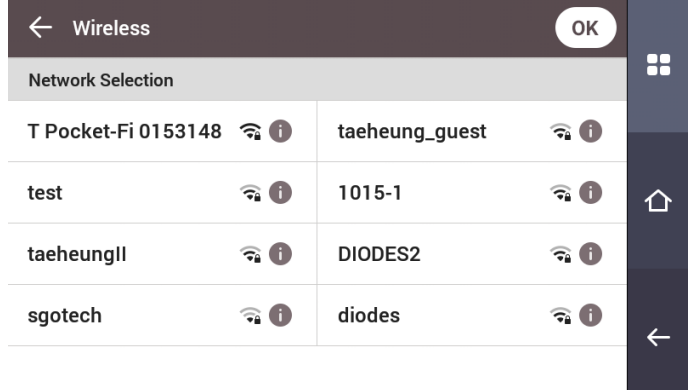

- 4 Select the network to which you wish to connect and enter the password. When you press OK, the connection to the wireless network will be made.
- $\overline{5}$  To set the network information of the wireless LAN manually, press  $\overline{1}$  of the network name you wish to use and disable DHCP setting. You can modify **IP Address**, **Gateway**, **Subnet Mask** and **DNS**.

#### **Note**

- **Wireless** cannot be used at the same time as **Ethernet**.
- To connect to **Wireless**, a wireless router is required. For content regarding the installation and configuration of a wireless router, refer to the user manual of the wireless router.

#### <span id="page-18-1"></span>**Server**

Press **and authenticate with the Admin level credential.** 

#### 2 Press **NETWORK** <sup>&</sup>gt;**Server**.

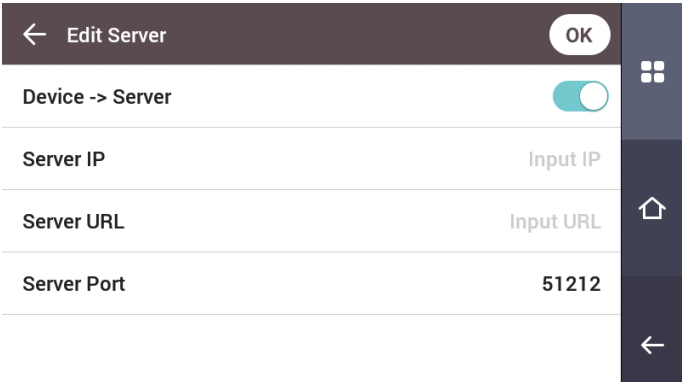

- **Connection Mode**: When you select **Device -> Server**, you can send a connection signal from the device to a server with the input information directly. When you select **Server -> Device**, **Server IP**, **Server URL** and **Server Port** cannot be entered.
- **Server IP**: Enter the IP address of the PC on which BioStar 2 is installed. Input is accepted only when **Device -> Server**is set for **Connection Mode**.
- **Server URL**: Enter server URL instead of **Server IP**. Input is accepted only when **Device -> Server**is set for **Connection Mode**.
- **Server Port**: Enter the port of the PC on which BioStar 2 is installed. Input is accepted only when **Device -> Server**is set for **Connection Mode**.

# <span id="page-19-0"></span>Serial Settings

### <span id="page-19-1"></span>**RS-485**

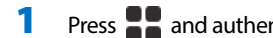

- 1 Press **and authenticate with the Admin level credential.**
- 2 Press **NETWORK** and then modify the items below **Serial Setting**.

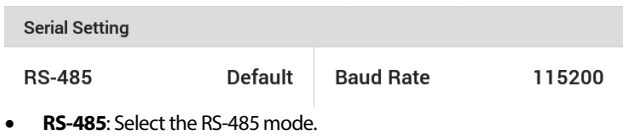

• **Baud Rate**: Select the desired baud rate.

# <span id="page-20-0"></span>**Display & Sound**

You can change the display and sound settings of the device.

**1** Press **and authenticate with the Admin level credential.** 

### 2 Press **DISPLAY & SOUND**.

### **3** Change the desired item.

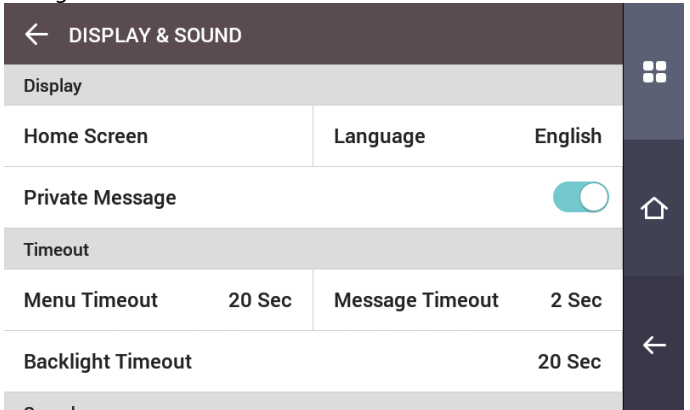

• **Home Screen**: Select items to be displayed in the background of the home screen. When **Custom** is selected for **Style**, the user can modify the Home Screen directly. Edit the Home Screen by pressing and holding the desired object, then dragging and dropping it to a desired location.

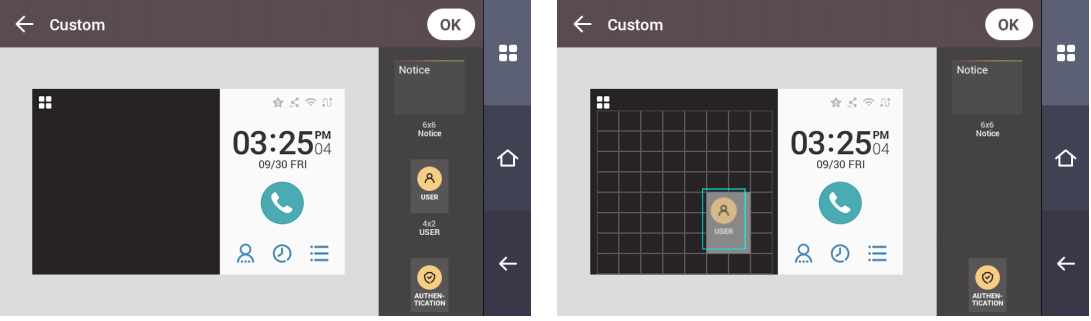

- **Language**: Set the language you wish to use.
- **Private Message**: Set whether or not to use a Private Message, which will be displayed on the screen when the user authenticates.
- **Menu Timeout**: Set the time (in seconds) for the menu screen to disappear automatically. If there is no button input during a set time, the screen will return to the home screen.
- **Message Timeout**: Set the time (in seconds) for a setting complete message or information message to disappear automatically.
- **Backlight Timeout**: Set the time (in seconds) to automatically turn off the lighting of the LCD screen.
- **Voice Instruction**: Set to use the voice instruction instead of alarm sounds.
- **Volume**: Set the volume.

# <span id="page-21-0"></span>**Device**

### <span id="page-21-1"></span>Interphone

Set the account and extensions of SIP interphone.

**1** Press **and authenticate with the Admin level credential.** 

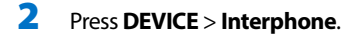

3 When Enable is set for Interphone, you can set the SIP account and the extensions. Ensure to set each item correctly.

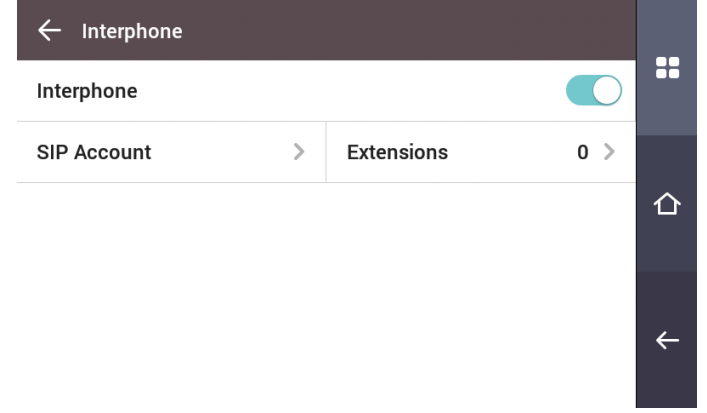

# <span id="page-21-2"></span>Relay

You can set the open time and the input port of the exit button in the device.

**1** Press **and authenticate with the Admin level credential.** 

### 2 Press **DEVICE** <sup>&</sup>gt;**Relay**.

- **Open Time**: Set the duration for the door to remain open when standard user authentication has been carried out.
- **Exit button**: Select the input port where the exit button is connected.
- **Switch**: Select the relay type (N/O or N/C).

# <span id="page-21-3"></span>Date & Time

You can set date and time. Set the date and time accurately in order to collect accurate log data.

- **1** Press **and authenticate with the Admin level credential.**
- 2 Press **DEVICE** <sup>&</sup>gt;**Date & Time**.
- **3** Change the desired item.

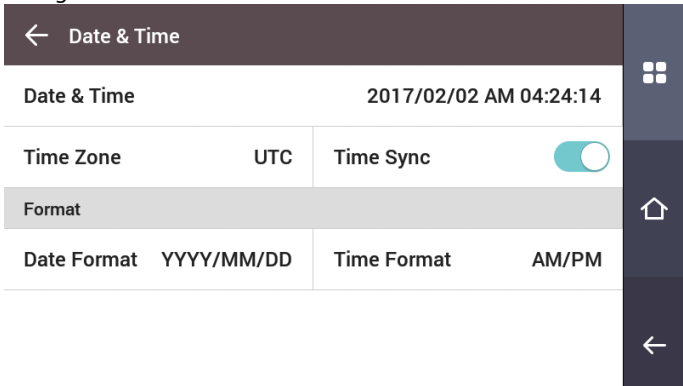

- **Date & Time**: Check the current date and time. To modify it directly, disable **Time Sync**.
- **Standard time zone:** Set the time reference of the current location.
- **Time Sync**: Synchronize the server and the time. If you wish to synchronize the server and the time, enable Time Sync.
- **Date Format**: Set the date format. You can select among **YYYY/MM/DD**, **MM/DD/YYYY** and **DD/MM/YYYY**.
- **Time Format**: Set the time format. You can select either **24-Hour** or **AM/PM**.

# <span id="page-22-0"></span>Device Info

You can view the model name, firmware version of Device ID, and MAC address.

**1** Press **and authenticate with the Admin level credential.** 

2 Press **DEVICE** <sup>&</sup>gt;**Device Info**.

<span id="page-22-1"></span>3 You can view the information including **Model Name**, **Device ID**, **HW**, **FW**, **Kernel**, **MAC**, and **WiFi MAC**.

# Memory Info

View the status of memory usage.

- Press  $\blacksquare$  and authenticate with the Admin level credential.
- <span id="page-22-2"></span>2 Press **DEVICE** <sup>&</sup>gt; **Memory Info**.

# USB Memory

Connect USB Memory and import user information to the device or export log and user information from the device. Upgrade the firmware.

**1** Press **and authenticate with the Admin level credential.** 

# 2 Press **DEVICE** <sup>&</sup>gt;**USB Memory**.

- **3** Select the desired item and change the setting.
	- **Import**: Import user information from the connected USB memory.
	- **Export:** Select information you wish to export to the connected USB memory.
	- **FW Upgrade**: Upgrade the firmware if the firmware files are saved in the connected USB memory.

### **Note**

The type of supported USB memory is as follows. If you use a different type of USB memory, the function may not operate normally.

- Samsung Electronics: SUM-LSB 8GB, SUM-PSB 8GB, SUM-PSB 16GB, SUM-BSG 32GB
- LG Electronics: XTICK J3 WINDY 8GB, SMART USB MU1 White 8GB, MU 1 USB 32GB, MU28GBC 32GB, XTICK MOBY J1 16GB
- SanDisk: Cruzer 16GB, Cruzer Blade CZ50 4GB, Cruzer Blade CZ50 32GB, CZ48 Ultra USB 3.0 64GB, CZ80 USB3.0 64GB, CZ52 64GB, Cruzer Glide Z60 128GB, Cruzer Force CZ71 32GB
- Sony: Micro Vault Click 8GB, MicroVault CLICK 16GB, USM-SA1 32GB
- Transcend: JetFlash 760 8GB, JetFlash 760 32GB, JetFlash 500 8GB
- Memorette: MINI500 8GB
- A-DATA: S102 PRO 8GB
- Trigem Pastel 8GB

# <span id="page-22-3"></span>Restart Device

The user can restart the device.

- **1** Press **and authenticate with the Admin level credential.**
- 2 Press **DEVICE** <sup>&</sup>gt;**Restart Device**.
- <span id="page-22-4"></span>3 To restart the device, press **OK**. To cancel, press **Cancel**.

# Restore Default

Device settings, network settings, and operator levels will be reset.

- 1 Press **and authenticate with the Admin level credential.**
- 2 Press **DEVICE** <sup>&</sup>gt;**Restore Default**.

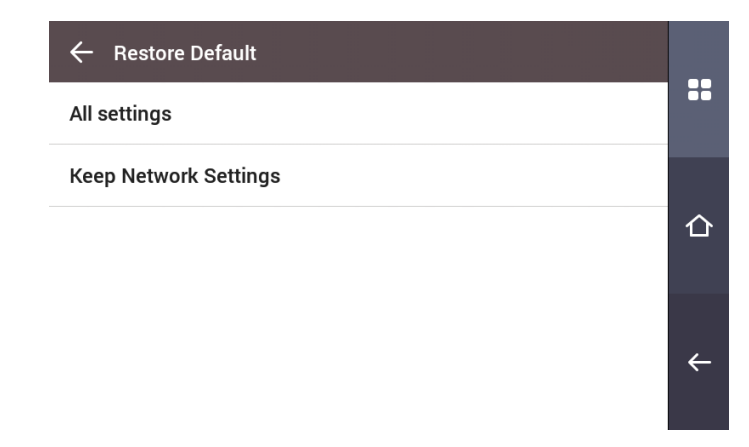

3 To reset all device settings, select **All settings** and press **OK**. To reset all settings except for network settings, select **Keep Network Settings** and press **OK**.

### **Note**

- When you reset, the operator level will be reset as well. After resetting, make sure to set the operator level again.
- Language setting will not change after resetting.

# <span id="page-23-0"></span>Factory Default

Delete all the information saved in the device and the root certificate and restore default settings.

- 1 Press **and authenticate with the Admin level credential.**
- 2 Press **DEVICE > Factory Default**.
- 3 To reset, press **OK**.

### **Note**

• **Factory Default** menu can be used when the root certificate is saved in the device.

# <span id="page-23-1"></span>Delete the Root Certificate

Delete the root certificate saved in the device.

- **1** Press **and authenticate with the Admin level credential.**
- 2 Press **DEVICE > Delete the Root Certificate**.
- 3 To delete the Root Certificate, press **OK**.

### **Note**

• **Delete the Root Certificate** menu can be used only when the root certificate is saved in the device and Administrator has been designated.

# <span id="page-24-0"></span>**Event Log**

# <span id="page-24-1"></span>Search Log

You can set a condition and search a log.

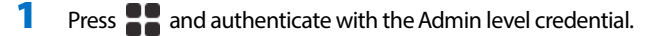

- 2 Press **EVENT LOG**.
- **3** Press **Q** and change the condition. When you press **OK**, a log that matches the condition will be displayed on the screen.

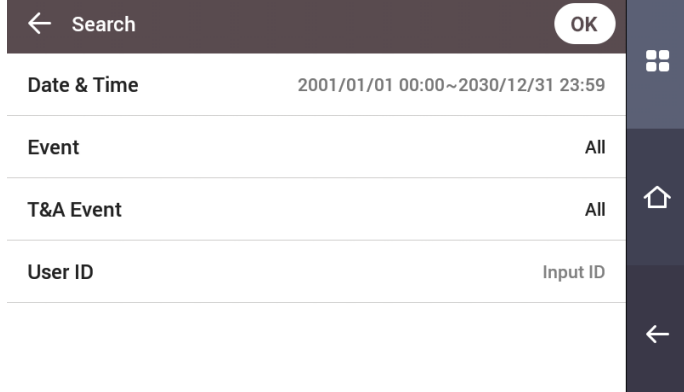

# <span id="page-24-2"></span>Detail View Log

- **1** Press **and authenticate with the Admin level credential.**
- 2 Press **EVENT LOG**.
- **3** Select a log to view detailed contents.

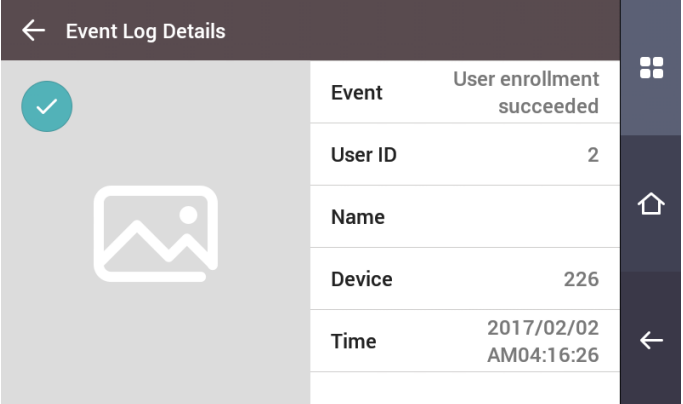

### <span id="page-24-3"></span>Delete All Logs

You can delete all saved logs.

- **1** Press **and authenticate with the Admin level credential.**
- 2 Press **EVENT LOG**.
- **3** To delete all logs, press  $\overline{\mathbf{m}}$  and then press **OK**. To cancel, press **Cancel**.

# <span id="page-25-0"></span>View Log Usage

You can check the status of log usage.

1 Press **and authenticate with the Admin level credential.** 

# 2 Press **EVENT LOG**.

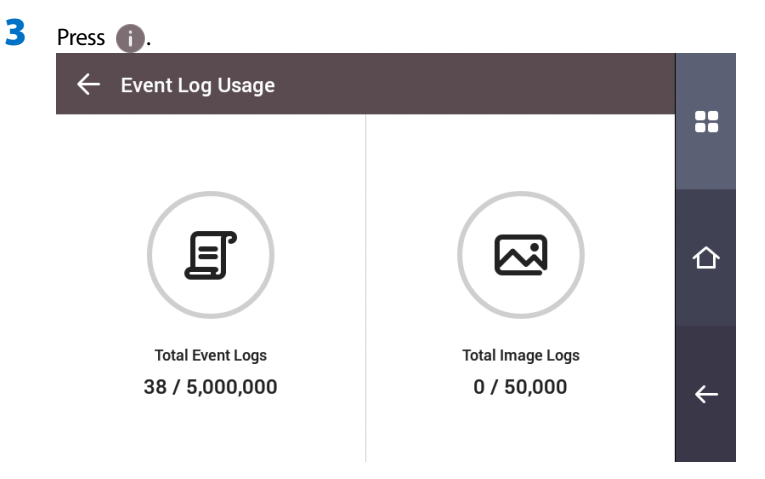

# <span id="page-26-0"></span>**Troubleshooting**

# <span id="page-26-1"></span>Checklist before reporting a failure

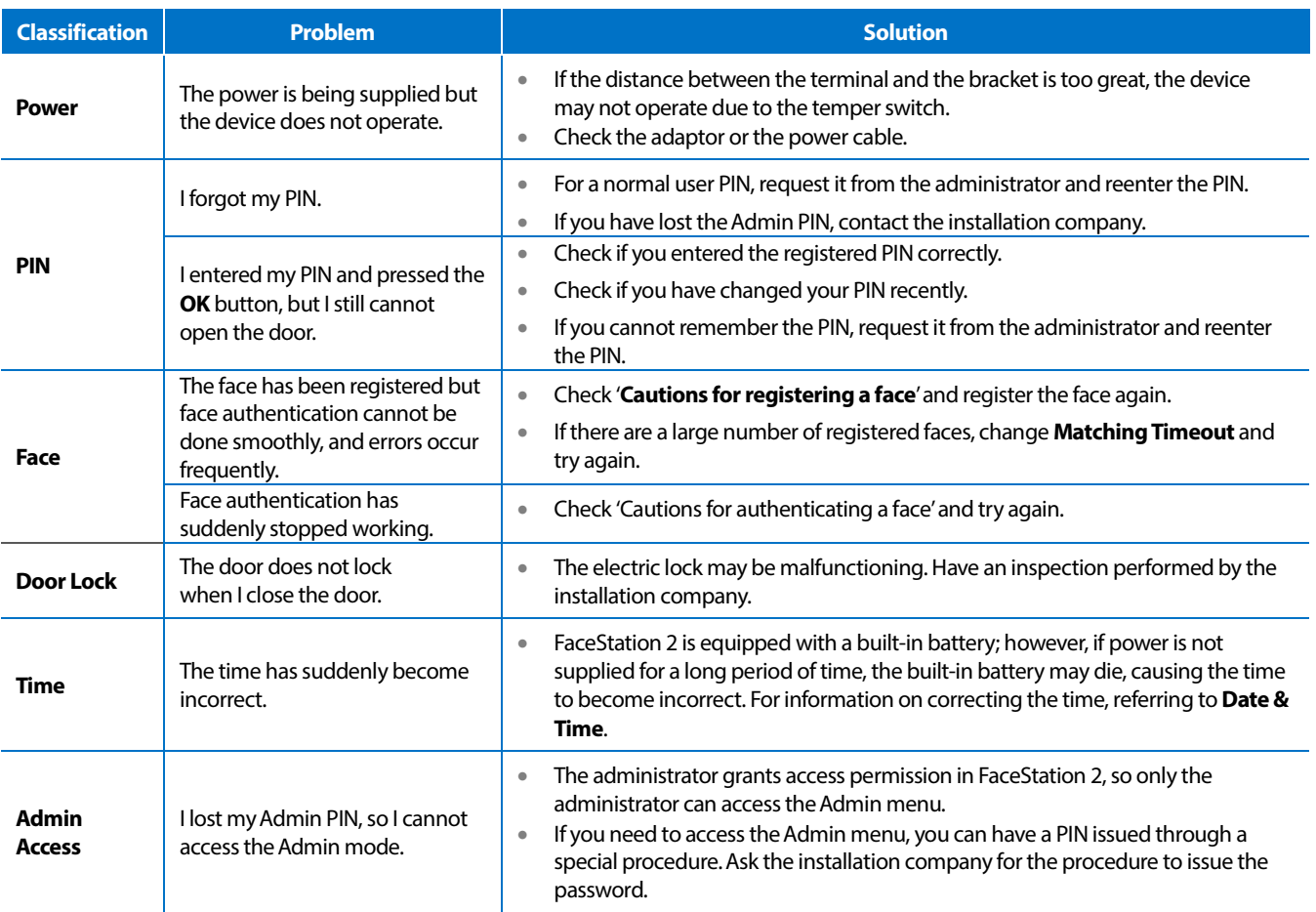

# <span id="page-27-0"></span>**Product specifications**

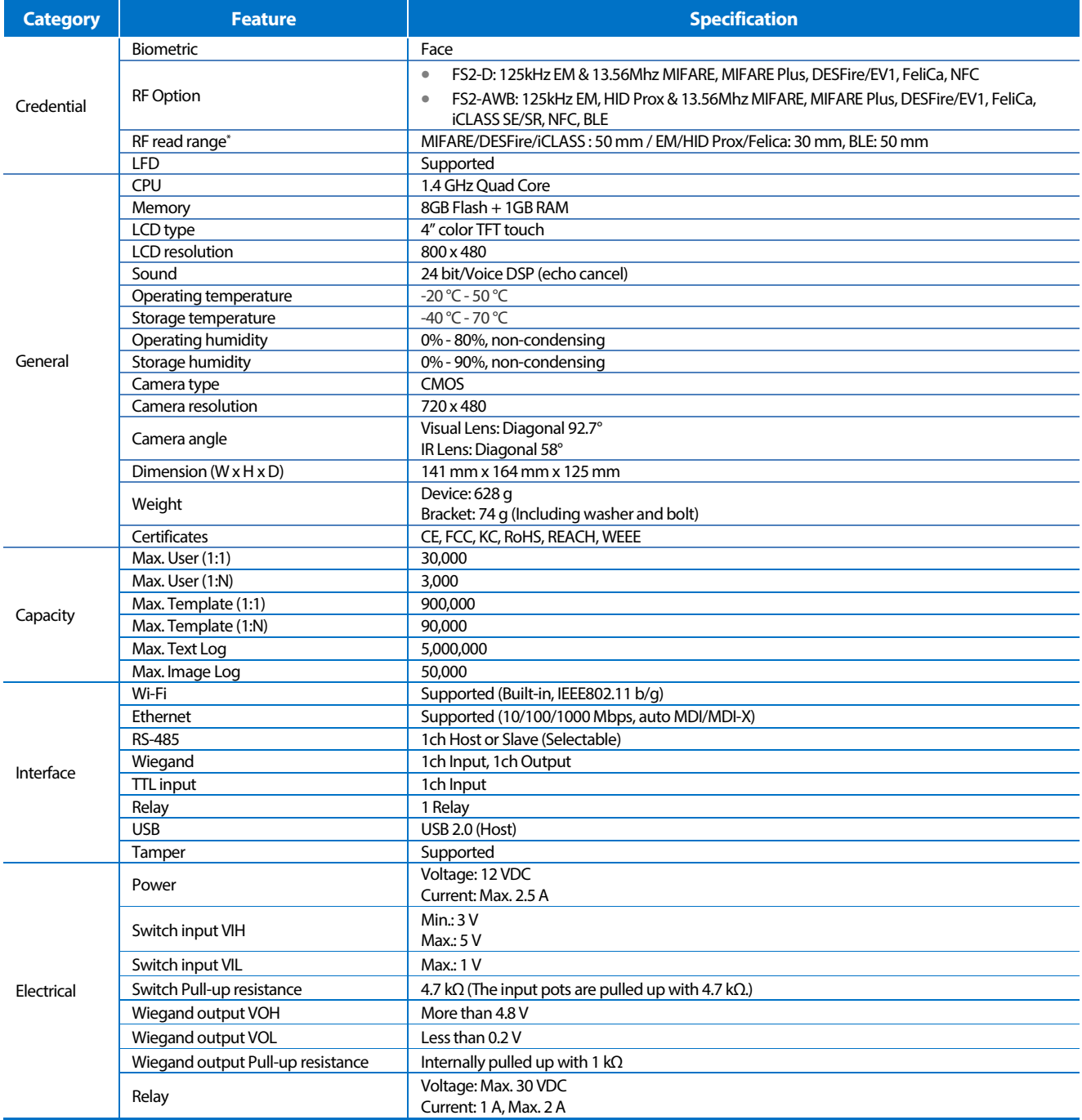

\* RF read range will vary depending on installation environment.

# <span id="page-28-0"></span>Dimensions

(Unit: mm)

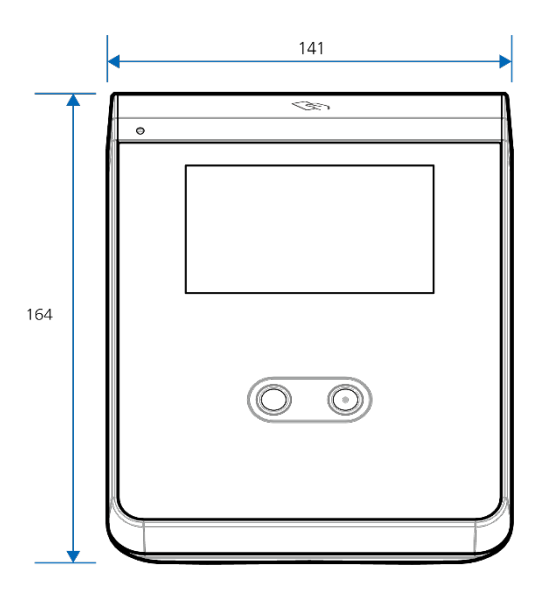

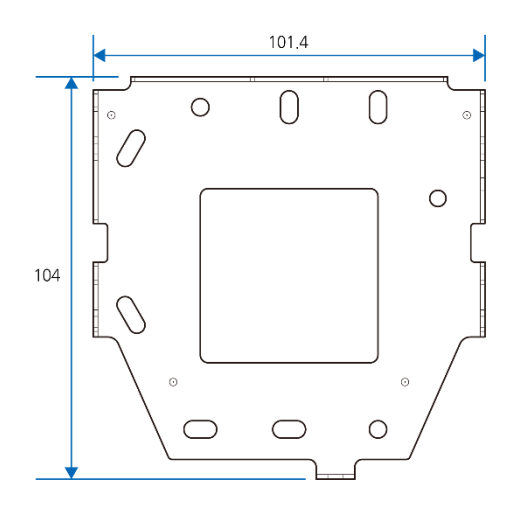

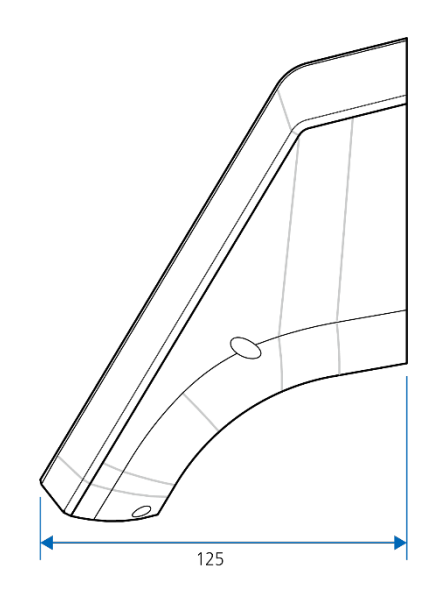

# <span id="page-29-0"></span>**FCC compliance information**

THIS DEVICE COMPLIES WITH PART 15 OF THE FCC RULES.

Operation is subject to the following two conditions:

(1) This device may not cause harmful interference, and

(2) This device must accept any interference received, including interference that may cause undesired operation.

Note: This equipment has been tested and found to comply with the limits for a Class B digital device, pursuant to part 15 of the FCC Rules. These limits are designed to provide reasonable protection against harmful interference in a residential installation. This equipment generates, uses, and can radiate radio frequency energy and, if not installed and used in accordance with the instructions, may cause harmful interference to radio communications. However, there is no guarantee that interference will not occur in a particular installation. If this equipment does cause harmful interference to radio or television reception, which can be determined by turning the equipment off and on, the user is encouraged to try to correct the interference by one or more of the following measures:

- Reorient or relocate the receiving antenna.
- Increase the separation between the equipment and receiver.
- Connect the equipment to an outlet on a circuit different from that to which the receiver is connected.
- Consult the dealer or an experienced radio/TV technician for help.

Modifications not expressly approved by the manufacturer may void the user's authority to operate the equipment under FCC rules.

This appliance and its antenna must not be located or operated in conjunction with any other antenna or transmitter. A minimum separation distance of 20cm must be maintained between the antenna and individuals for this appliance to satisfy the RF exposure requirements.

# <span id="page-29-1"></span>**EU Declaration of Conformity (CE)**

This product is CE marked according to the provisions of the R&TTE Directive (1999/5/EC). Suprema Inc. hereby declares that this product is in compliance with the essential requirements and other relevant provisions of Directive 1999/5/EC. This device is a class 1 radio device according to the directive.

For more information, contact us using the following contact information.

Suprema Inc.

Website[: https://www.supremainc.com](https://www.supremainc.com/)

Address: Parkview Tower F16, 248, Jeongjail-ro, Bundang-gu, Seongnam-si, Gyeonggi-do, Korea (Jeongja-dong 6) Tel: 031-783-4510 / Fax: 031-783-4517

# <span id="page-30-0"></span>**Appendices**

# <span id="page-30-1"></span>Escape clause

- The information in this manual is provided with regard to Suprema products.
- The right to use is acknowledged only for products included in the terms and conditions of the sales agreement guaranteed by Suprema. The right of license to other intellectual property rights not discussed in this manual is not acknowledged.
- Suprema does not guarantee or hold responsibility for the suitability and commerciality of the product for a specific purpose, or the infringement of patent, copyright, or other intellectual property rights with regard to sales or usage of Suprema products.
- Do not use a Suprema product in situations related to medical, rescue of human lives, or maintenance of life, as a person may be injured or killed due to product malfunction. If an accident occurs while a consumer is using the product under the situations described as examples above, employees, subsidiaries, branches, affiliated companies, and distributors of Suprema do not accept responsibility, nor will they be liable for all related direct and indirect expenses or expenditures, including attorney fees, even if the consumer has discovered shortcomings in the product design or manufacturing process and claims this as a significant fault.
- Suprema may modify the product size and specifications at any time without proper notice in order to improve the safety, function, and design of the product. Designers must keep in mind that functions or descriptions indicated as "to be implemented" or "undefined" may change at any time. Suprema will implement or define such functions or descriptions in the near future, and Suprema accepts no responsibility for compatibility issues and any other problems arising from such compatibility issues.
- If you wish to obtain the newest specifications before ordering the product, contact Suprema through a Sales Representative or local distributor of Suprema.

# <span id="page-30-2"></span>Copyright notice

The copyright of this document is vested in Suprema. The rights of other product names, trademarks, and registered trademarks are vested in each individual or organization that owns such rights.

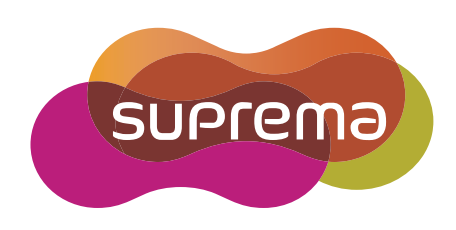

www.supremainc.com

Suprema Inc. 16F Parkview Office Tower, Jeongja-dong, Bundang-gu Seongnam, Gyeonggi, 463-863 Korea Tel) +82-31-783-4502 Fax) +82-31-783-4503

Sales information sales@supremainc.com Technical support support@supremainc.com